## **Installing Adobe**

1. Open any internet browser

2.Go to adobe.com

3.Click on Sign in

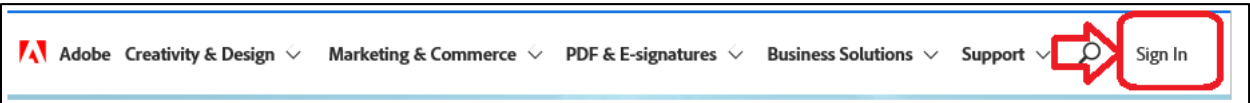

4. Enter your district email, make sure to use username@sbccd.cc.ca.us

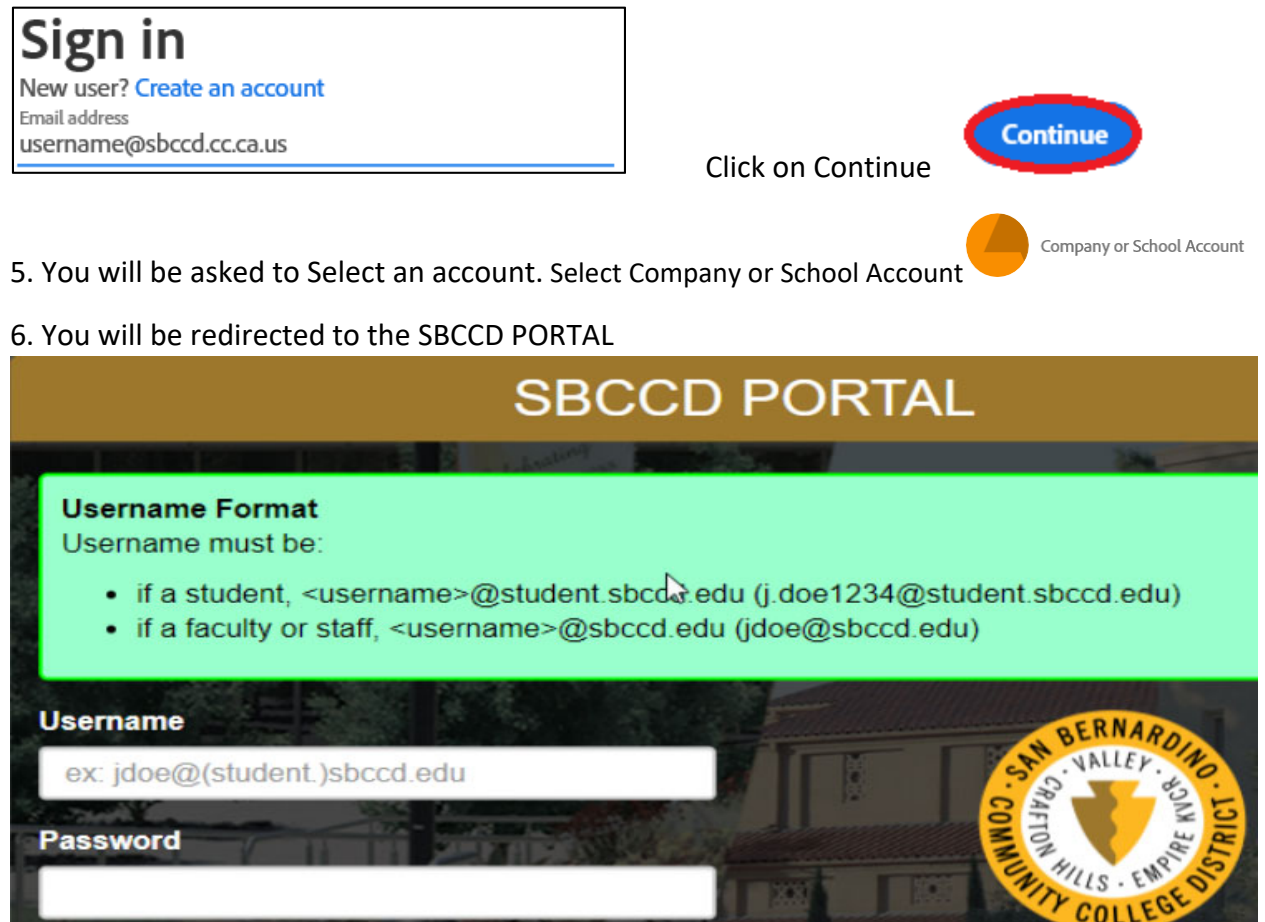

A. Faculty and staff make sure to use the username format , <username>@sbccd.edu.

B. Enter your password. Same password used to sign into computers, email or Web Advisor. Click on Login

Login

## **Installing Adobe**

7. You will be sent back to the Adobe home page.

From the home page click Open.

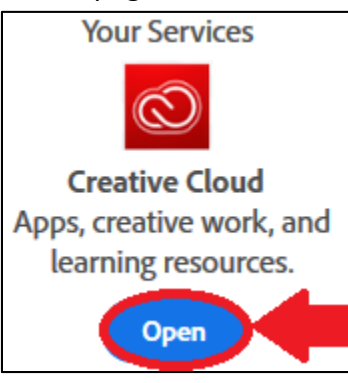

8. From the Creative Cloud page, on the right side locate and click on "Install Creative Cloud app" under your username

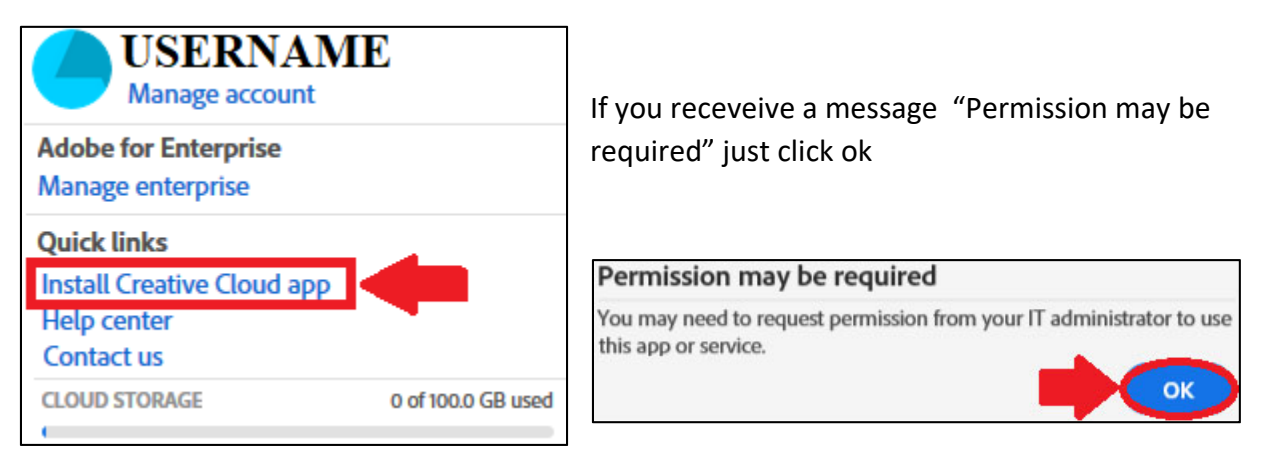

A. Adobe Creative cloud will download. Once it is completed you should have the option to run the install. You can find a saved copy of the install file in your downloads folder. Click Run to install.

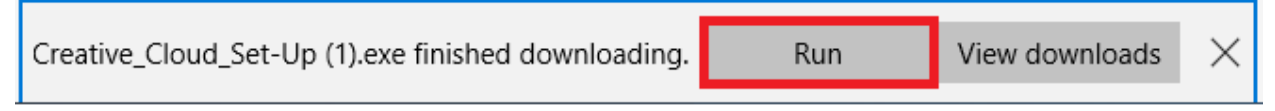

B. If you get a message, "Do you want to allow this app to make changes to your PC" click Yes.

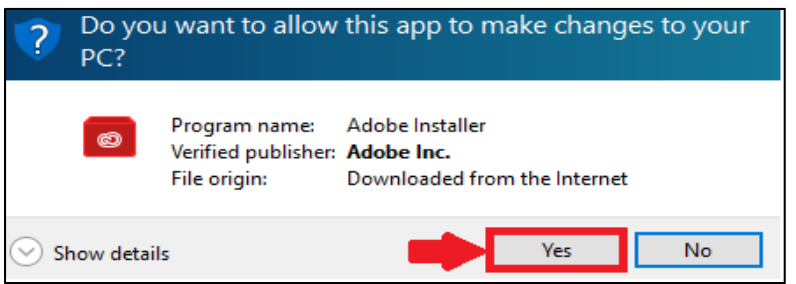

## **Installing Adobe**

C. The installation will prompt that it's going to open a browser window to authenticate your account. Click Continue. You might be asked to sign into adobe gain.

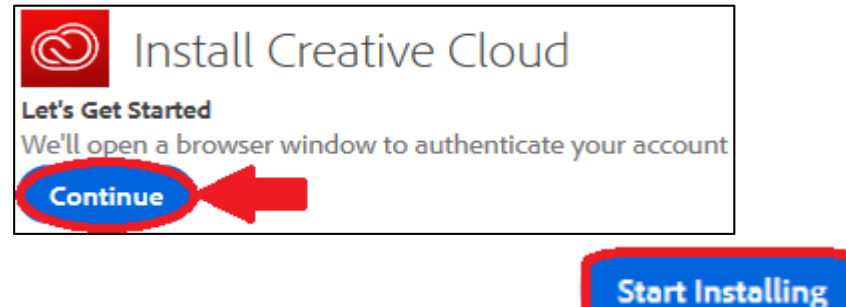

D. After it authenticates click Start Installation. The install may take several minutes, be patient.

Once installation is complete, the Creative Cloud Desktop will open and load. It may take several minutes to load. Once loading is complete respond to the following message.

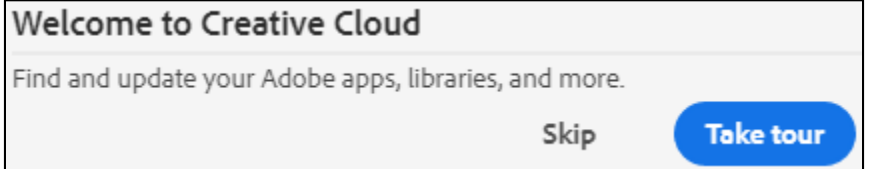

You have now installed Adobe Creative Cloud.

10. From the Creative Cloud Desktop, locate Acrobat DC and click on Install.

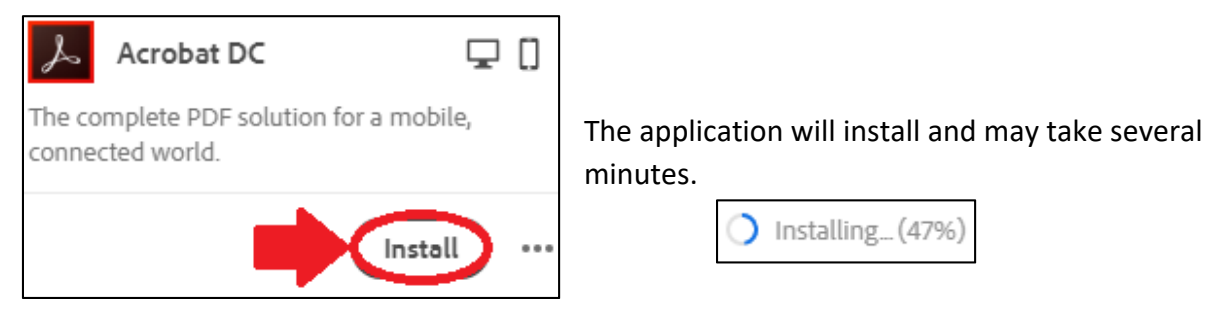

11. Once the application has finish installing you can now open and use the app from the Creative Cloud Desktop, the Start menu or the desktop icon.

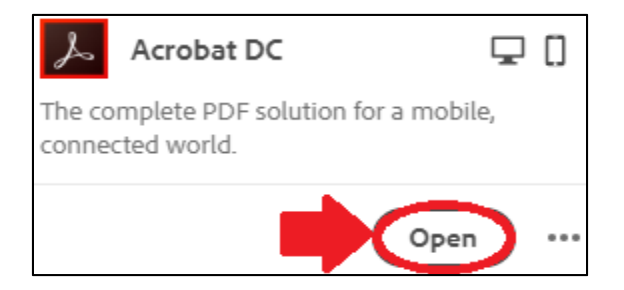

Repeat step 10 and 11 for any additional apps you require.